# Installing Microsoft Windows on an HP ProBook or EliteBook Notebook PC and creating an image

2012 Business Notebook Models

### Technical white paper

#### **Table of contents**

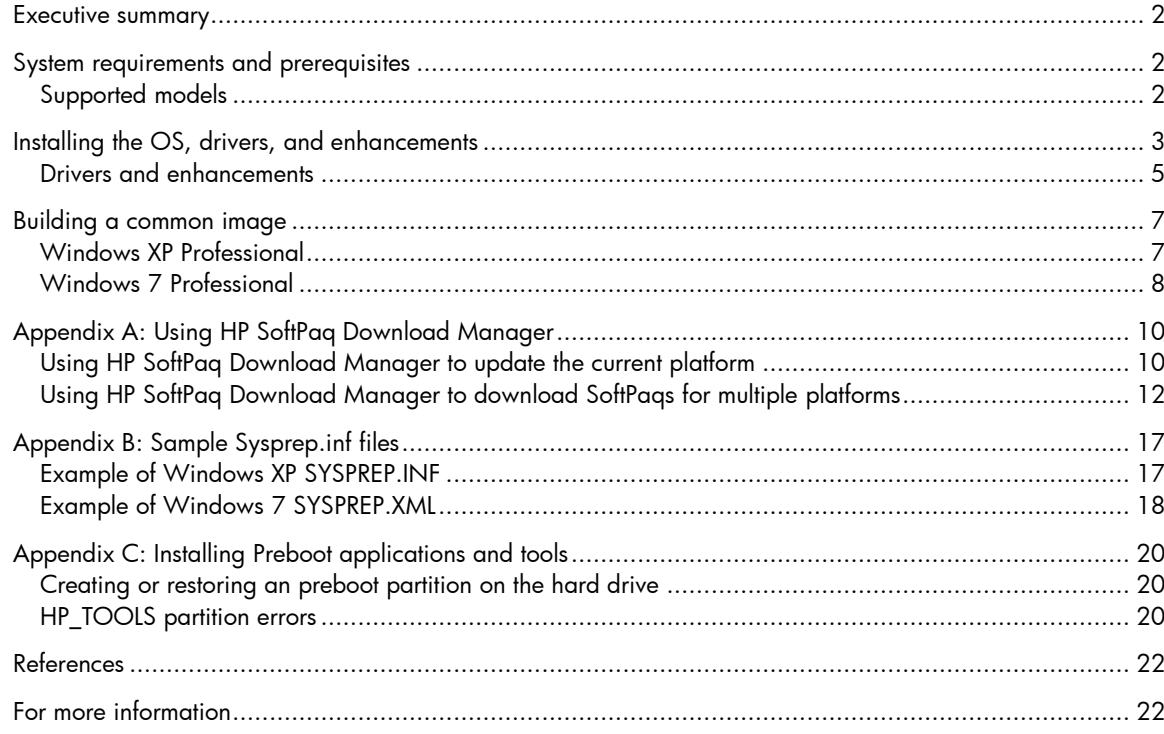

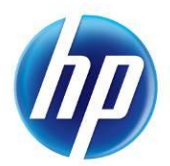

# <span id="page-1-0"></span>Executive summary

This white paper provides instructions for installing the Microsoft® Windows® 7 Professional and Microsoft Windows XP Professional operating systems (OSs) along with applicable HP drivers and applications on select HP EliteBook and HP ProBook Notebook PC models. Instructions are also provided for creating a common image for 2012 HP Business Notebook PCs.

Target audience: This white paper is intended for IT staff.

# <span id="page-1-1"></span>System requirements and prerequisites

Information regarding minimum hardware requirements for the installation of Windows is available at [http://www.microsoft.com.](http://www.microsoft.com/)

### <span id="page-1-2"></span>Supported models

- HP EliteBook 2170p Notebook PC
- HP EliteBook 2570p Notebook PC
- HP EliteBook 8470p Notebook PC
- HP EliteBook 8470w Notebook PC
- HP EliteBook 8570p Notebook PC
- HP ProBook 6470b Notebook PC
- HP ProBook 6570b Notebook PC

#### WARNING

-

Before proceeding with the installation of Windows, you should back up all personal data, such as files, photos and videos. If it is not backed up, your personal data will be lost.

The following items are needed to install Windows:

- A supported HP business notebook PC model
- Windows OS recovery media provided by HP
	- Media from an alternate source may require a product ID (PID)<sup>1</sup>
- Access to Drivers/OS enhancements provided by HP
	- HP SoftPaq Download Manager [\(www.hp.com/go/sdm\)](../2011/Approved%20by%20legal/www.hp.com/go/sdm)
	- High speed Internet access [\(www.hp.com\)](../2011/Approved%20by%20legal/www.hp.com)
	- HP Driver Recovery DVD (DRDVD)

<sup>&</sup>lt;sup>1</sup> Typically provided on the product's Certificate of Authenticity

#### IMPORTANT

Make sure you have the latest compatible versions of drivers and enhancements (Table 1). In addition, you must have a Microsoft operating system license for each system on which you install Windows XP Professional or Windows 7 Professional. The Windows 7 Professional license allows you to use Windows 7 Professional, Windows XP Professional or Windows Vista Business.

# <span id="page-2-0"></span>Installing the OS, drivers, and enhancements

This section provides guidelines for users performing a clean installation of Windows on a supported HP business notebook PC.

For more information on installing Windows, refer to the Microsoft website at [http://windows.microsoft.com/help.](http://windows.microsoft.com/help)

#### IMPORTANT

Follow the installation instructions in the order provided. Failure to complete these steps in the proper order can result in an unsuccessful or unstable installation. These instructions are independent of the operating system currently installed on the notebook PC.

1. Depending on the particular Internet connection(s) being used, download the driver(s) for the network interface card and/or wireless LAN adapter driver. Save to a USB storage device or optical media.

– Contact your network administrator to properly set up the networking components of Windows.

- 2. Change the boot order in F10 Setup so the optical drive is the first boot device.
- 3. Boot with the Windows OS recovery disk provided by HP; follow the on-screen instructions for installation.
	- OS recovery media from HP does not require a product ID or key for installation on a supported HP business notebook PC.
	- HP recommends that you retain the HP\_TOOLS partition to provide support for HP QuickLook, the F10 Setup graphical user interface, and HP diagnostics. For more information, refer to the white paper, "HP Business Notebook Computer EFI Guidelines."
	- Older Windows XP OS media does not include serial ATA (SATA) drivers. For more information on loading SATA drivers, refer to the white paper, "Modifying a Windows XP installation to support SATA Native Mode on HP Business Notebooks."
	- If using Advanced format hard drives (4K sector drives), please refer to the HP white paper "Preparing Advanced Format hard drives for Microsoft Windows installations on HP Business Notebook PCs and desktop PCs."
- 4. Install the appropriate communications driver from either the Driver Recovery DVD or USB storage device (Step 1 above) and configure your Internet connection.
	- For Windows XP, install the Microsoft Universal Audio Architecture (UAA) Bus Driver and Essential System Updates, then reboot prior to installing the audio and modem drivers. The audio driver may require manual installation. (NOTE: The Universal Audio Architecture (UAA) Bus driver is integrated into Service Pack (SP) 3 and does not need to be installed separately).
- 5. Install the desired patches from [www.microsoft.com/windowsupdate](http://www.microsoft.com/windowsupdate) or contact your network administrator for additional updates. Reboot the system after these patches have been installed.
	- For Windows XP, you must install Microsoft DirectX 9 and possibly Microsoft .NET Framework. For more information on .NET dependencies, refer to Table 1 below.
- 6. Install the drivers and enhancements listed in Table 1 using HP SoftPaq Download Manager (available from [www.hp.com/go/sdm\)](http://www.hp.com/go/sdm); alternatively, you can download individual SoftPaqs from the HP website.

For more information, refer to [Appendix A: Using HP SoftPaq Download Manager.](#page-8-0)

#### IMPORTANT

<span id="page-3-0"></span>To prevent possible data loss, HP recommends you adjust your power management settings prior to using the notebook.

## Drivers and enhancements

Table 1 lists minimum recommended drivers and enhancements for Windows 7 Professional and Windows XP Professional. The table also includes dependencies on .NET Framework (if applicable).

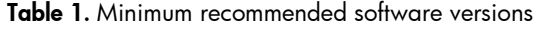

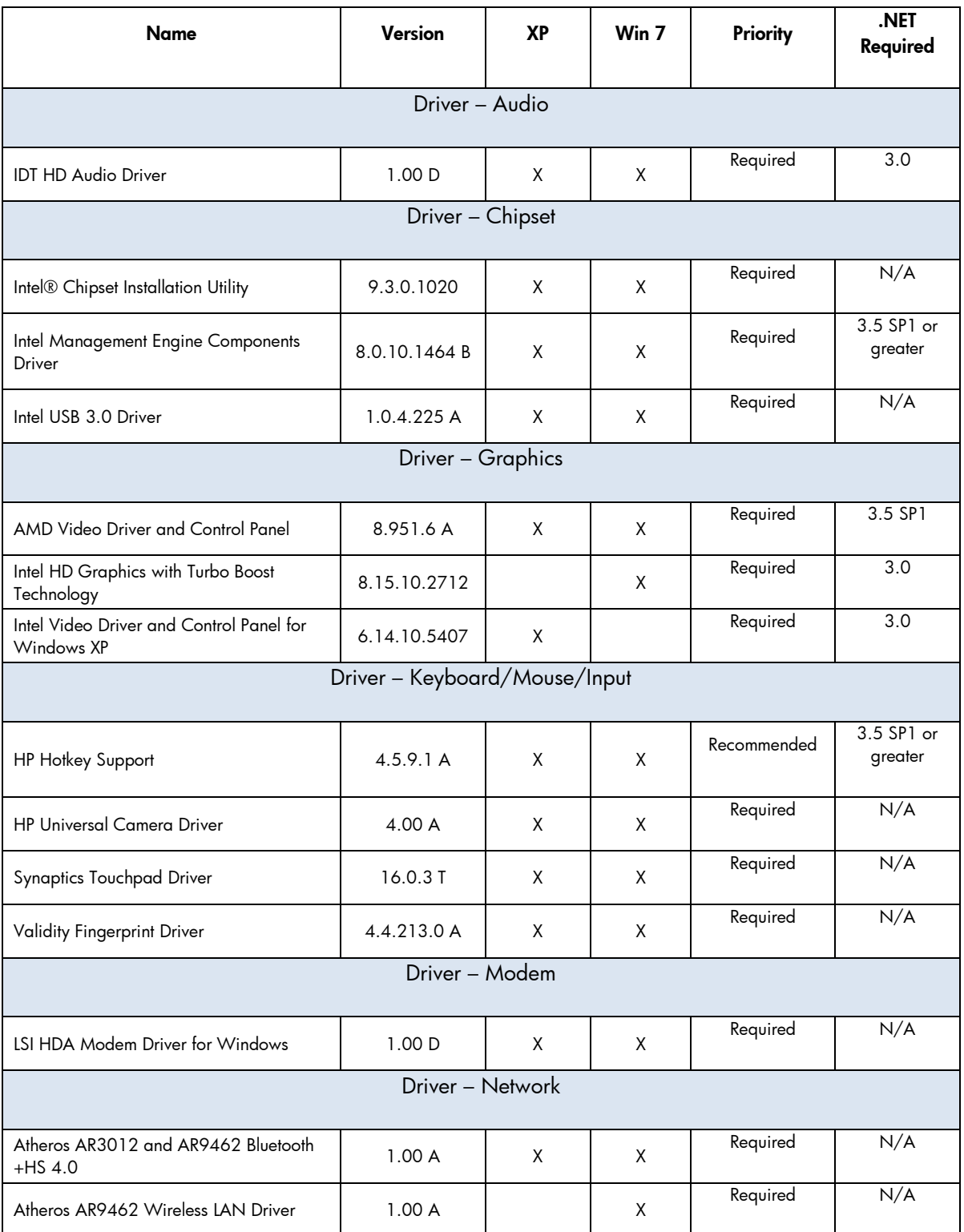

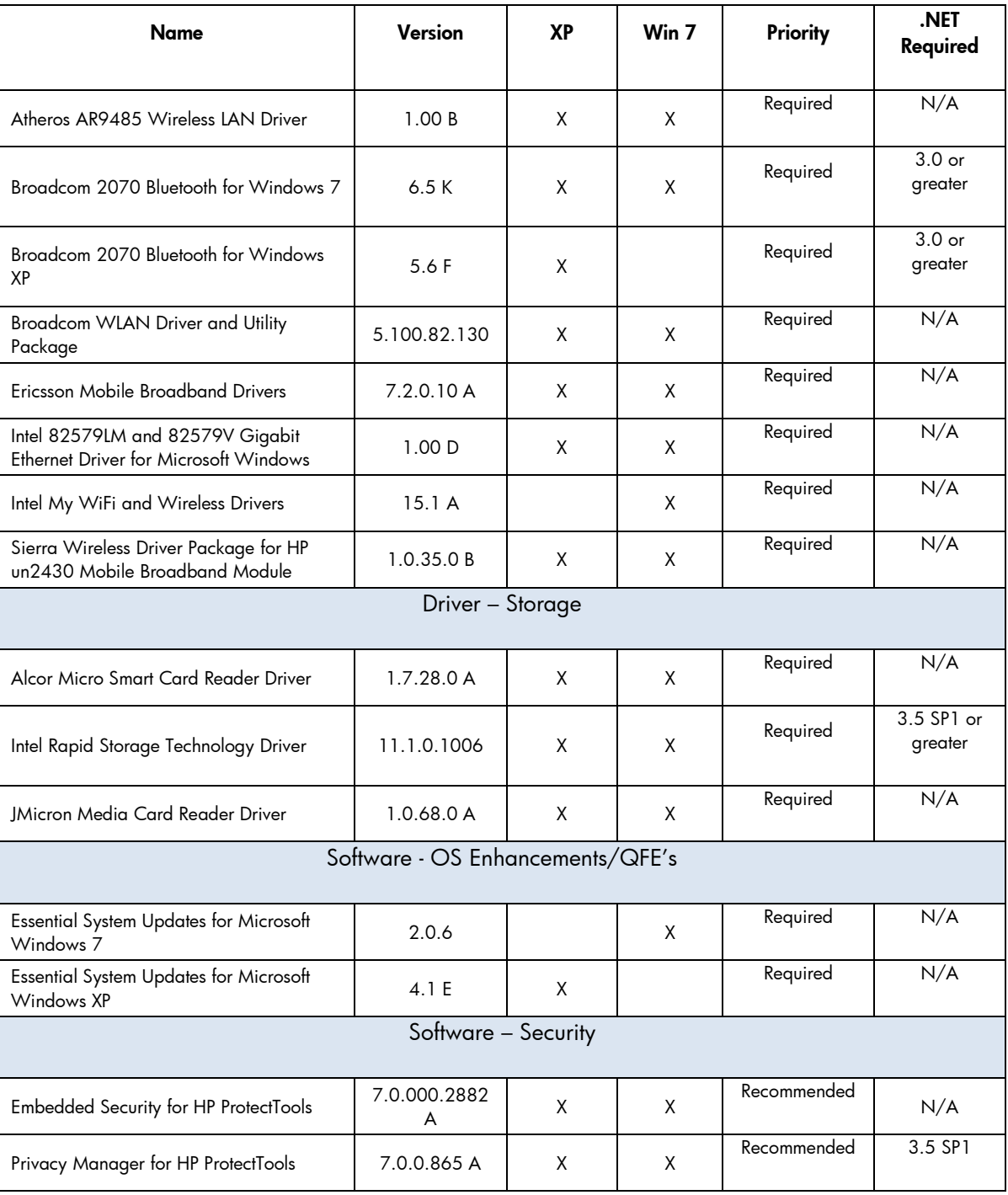

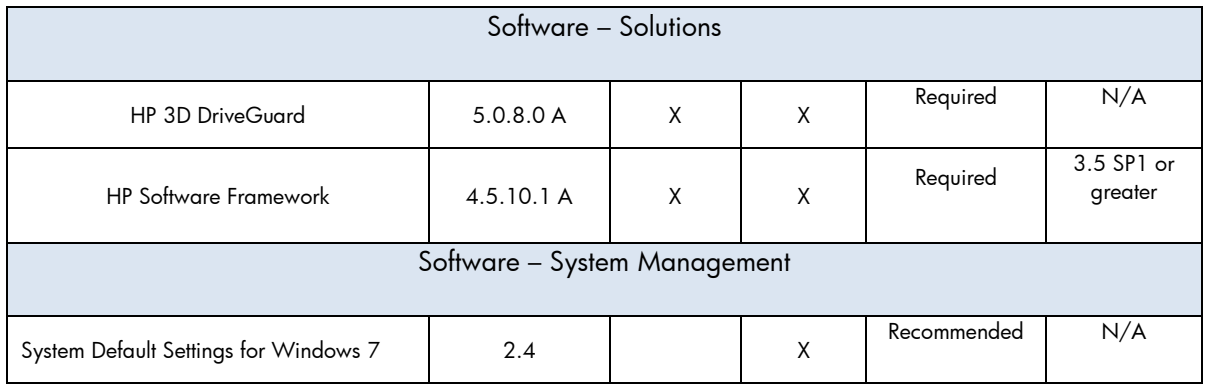

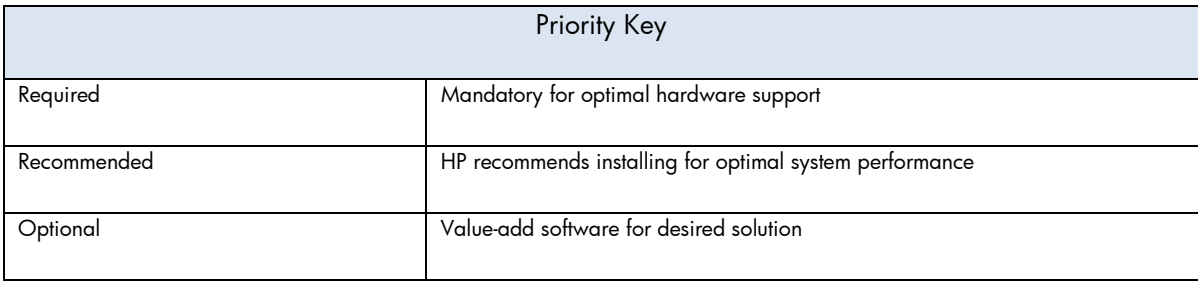

#### **NOTE**

Some deliverables may have direct dependencies on other deliverables that may require .NET.

# <span id="page-6-0"></span>Building a common image

Instructions are provided for building Windows XP Professional and Windows 7 Professional images.

### <span id="page-6-1"></span>Windows XP Professional

- 1. Install Windows XP Professional on a supported platform.
- 2. Install the following and then reboot the system:
	- Essential System Updates for Windows XP
	- System Default Settings
	- Microsoft Universal Audio Architecture (UAA) High Definition Audio class driver (not required for XP SP3)
	- Microsoft .NET (refer to Table 1 for .NET version requirements)
- 3. Copy the i386 folder from the Windows XP installation DVD to the root of %SystemDrive%.
- 4. Extract deploy.cab from the SUPPORT\TOOLS\ folder of the install DVD to the %SystemDrive%\sysprep folder.
- 5. Copy all device drivers to a common folder location (i.e. %SystemDrive%\DRV).
- 6. Run setupmgr.exe from the %SystemDrive%\sysprep folder to create a sysprep.inf file.
- 7. As shown in Figure 1, make the following changes to the sysprep.inf file.
	- In the [Unattended] section Change InstallFilesPath to %SystemDrive%\i386. The OemPnPDriversPath should include paths for all .inf installed drivers.
	- In the [SetupMgr] section Change DistFolder to %SystemDrive%\i386

#### **NOTE**

Figure 1 does not show the complete sysprep.inf file.

#### Figure 1. Updating the sysprep.inf file

```
[Unattended]
0emSkipEula=No
0emPnPDriversPath ="Drv\Video;Drv\Nic;Drv\Audio;Drv\Modem;Drv\Miscl;Drv\Misc2;Drv\Misc3;Drv\Misc4;Drv\Misc5;Drv
\Chipset;Drv\KED;Drv\MSD;Drv\USB;Drv\Network"
InstallFilesPath = "C:\i386"[SetupMGR]
DistFolder = c:\iota386
```
8. Run the following command:

#### sysprep –mini –shutdown –reseal

9. After shutting down the system, use hard-drive duplication software to deploy the common image.

### <span id="page-7-0"></span>Windows 7 Professional

- 1. Install Windows 7 Professional on a supported platform.
- 2. Install the following and then reboot the system:
	- Essential System Updates for Windows 7 SP2
	- Windows 7 Default Settings
- 3. Copy all device drivers to the %SystemDrive%\DRV folder.
- 4. Run Windows System Image Manager to create the sysprep.xml file.
- 5. As shown in Figure 2, make the following changes to the sysprep.xml file:
	- In the Microsoft-Windows-PnpCustomizationsNonWinPE component Set the PnP driver search path.
	- In the Microsoft-Windows-Deployment component Following the pass="auditUser" phase, set Reseal in OOBE mode.

#### **NOTE**

Figure 2 does not show the complete sysprep.xml file.

#### Figure 2. Example of sysprep.xml file

```
<?xml version="1.0" encoding="uff-8"?>
<unattend xmlns="urn:schemas-microsoft-com:unattend">
  <settings pass="audifSystem">
     <component name="Microsoft-Windows-PrpCustomizations Non-WinPE" processorArchitecture="x86"
publicKeyToken="31bf3856ad364e35" language="neutral" versionScope="nonSxS"
>m lns:wcm="http://schemas.microsoft.com/WM1Config/2002/State" xmlns:xsi="http://www.w3.org/2001/XMLSchema-
instance">
       <DriverPaths>
          <PathAndCredentials w.cm:keyValue="dfbbff91" w.cm:action="add">
            <Path>C:\Drv</Path>
          </PathAndCredentials>
       </DriverPaths>
     </component>
  </settings>
  <settings pass="auditUser">
     <component name="Microsoft-Windows-Deployment" processorArchitecture="x86"
publicKeyToken="31bf3856ad364e35" language="neutral" versionScope="nonSxS"
xm Instw.cm="http://schemas.microsoft.com/WM1Config/2002/State" xmlns:xsi="http://www.w3.org/2001/XMLSchema-
instance">
       <sub>Resed</sub></sub>
          <ForceShutdownNow>false</ForceShutdownNow>
            <Mode>OOBE</Mode>
       </Reseab
     </component>
  </settings>
```
- 6. Copy sysprep.xml to % SystemDrive%\Windows\System32\Sysprep.
- 7. Run the following command:

#### sysprep /generalize /audit /shutdown /unattend:sysprep.xml

<span id="page-8-0"></span>8. After shutting down the system, use hard-drive duplication software to deploy the common image.

# <span id="page-9-0"></span>Appendix A: Using HP SoftPaq Download Manager

<span id="page-9-1"></span>Using HP SoftPaq Download Manager to update the current platform

- 1. Boot the Windows OS.
- 2. Open Microsoft Internet Explorer.
- 3. Download and install HP SoftPaq Download Manager from [www.hp.com/go/sdm.](http://www.hp.com/go/sdm)
- 4. Launch SoftPaq Download Manager.
- 5. When prompted, select Show software for this model only (Figure A-1).

#### **NOTE**

Use the Check software updates for this model option to automatically install the updates on the current system or to download SoftPaqs to install on systems similar to the current platform.

Figure A-1. SoftPaq Download Manager menu

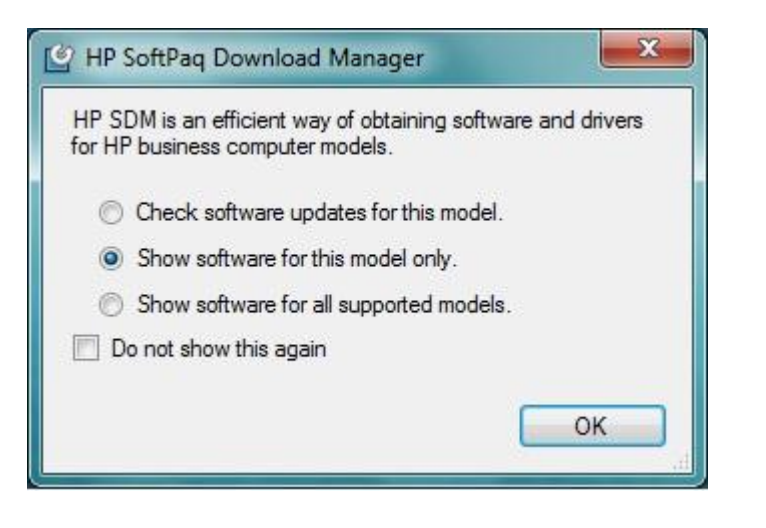

- 6. The current platform will automatically be displayed and selected in the Product Catalog window.
- 7. Select the desired SoftPaqs from the Available SoftPaqs list (Figure A-2).

#### Figure A-2. Available SoftPaqs list

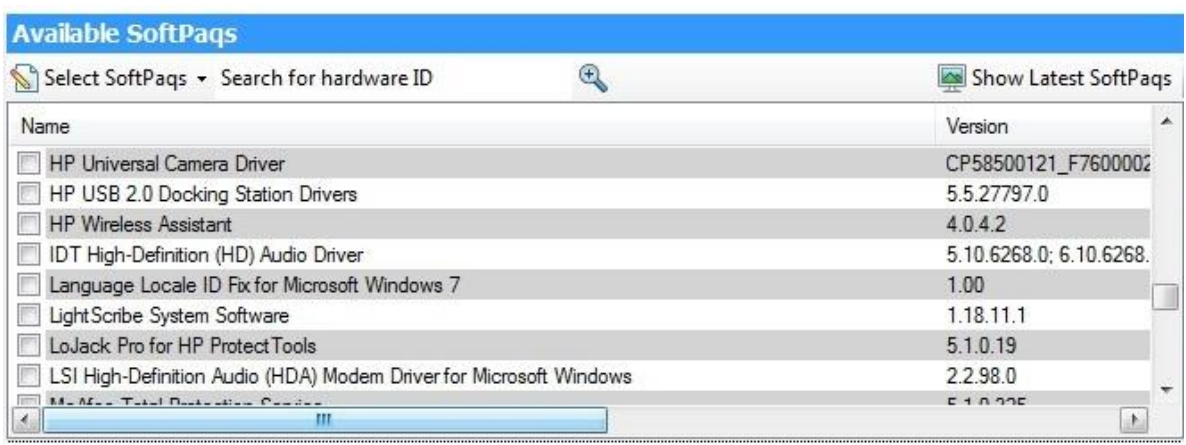

8. After selecting the desired SoftPaqs, the following options are available in the Downloaded SoftPaqs window: Download Only, Download and Unpack or Download and Install (Figure A-3).

#### Figure A-3. Downloaded SoftPaqs window

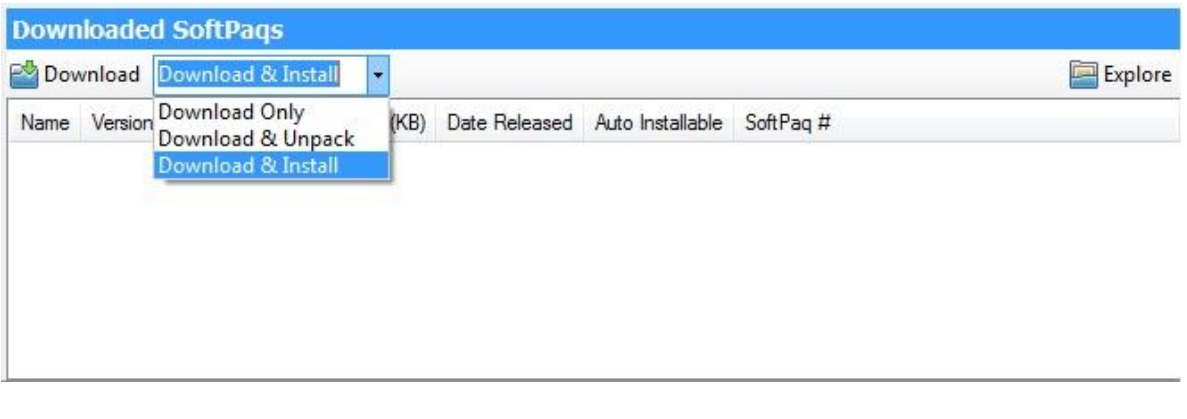

- Download Only this option will download all selected SoftPaqs to "C:\ProgramData\HP\HP SoftPaq Download Manger\SWDownload".
- Download and Unpack this option will download all selected SoftPaqs to "C:\ProgramData\HP\HP SoftPaq Download Manger\SWDownload" and unpack each individual SoftPaq in a unique folder based on SP#: (i.e. \SPxxxxx).
- Download and Install this option will download all selected SoftPaqs to "C:\ProgramData\HP\HP SoftPaq Download Manger\SWDownload" and then install each individual SoftPaq on the current system.

### <span id="page-11-0"></span>Using HP SoftPaq Download Manager to download SoftPaqs for multiple platforms

- 1. Download and install HP SoftPaq Download Manager from [www.hp.com/go/sdm](http://www.hp.com/go/sdm) on any Windows based system.
- 2. Launch HP Softpack Download Manager
- 3. When prompted, select Show software for all supported models (Figure A-4).

Figure A-4. SoftPaq Download Manager menu

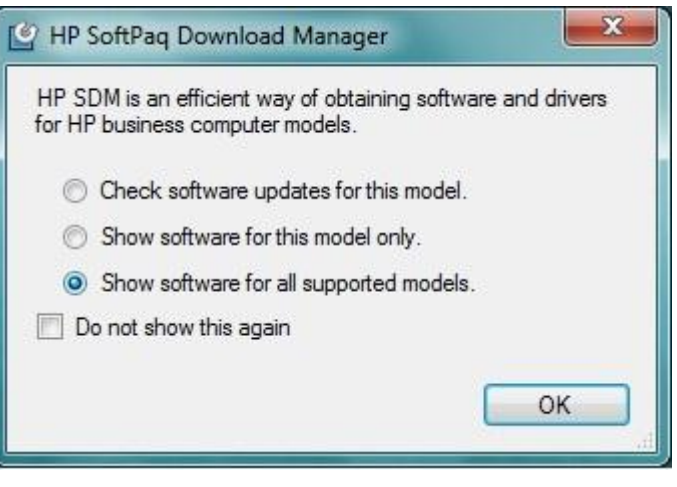

- 4. Select the respective platforms in the Product Catalog window.
- 5. Select the appropriate Driver and Operating System Enhancement SoftPaqs from the Available SoftPaqs list (Figure A-5).

#### Figure A-5. Available SoftPaqs list

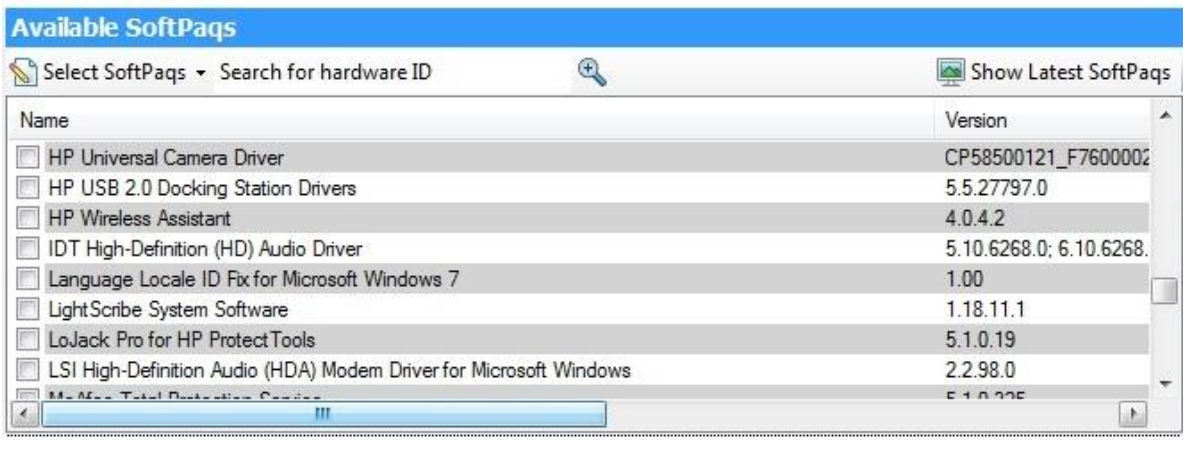

6. Prior to downloading the sofpaqs, set your download preferences in the Configuration Options window (Figure A-6) accessed from the Tools menu (Tools -> Configuration Options).

Figure A-6. Download tab in Configuration Options window

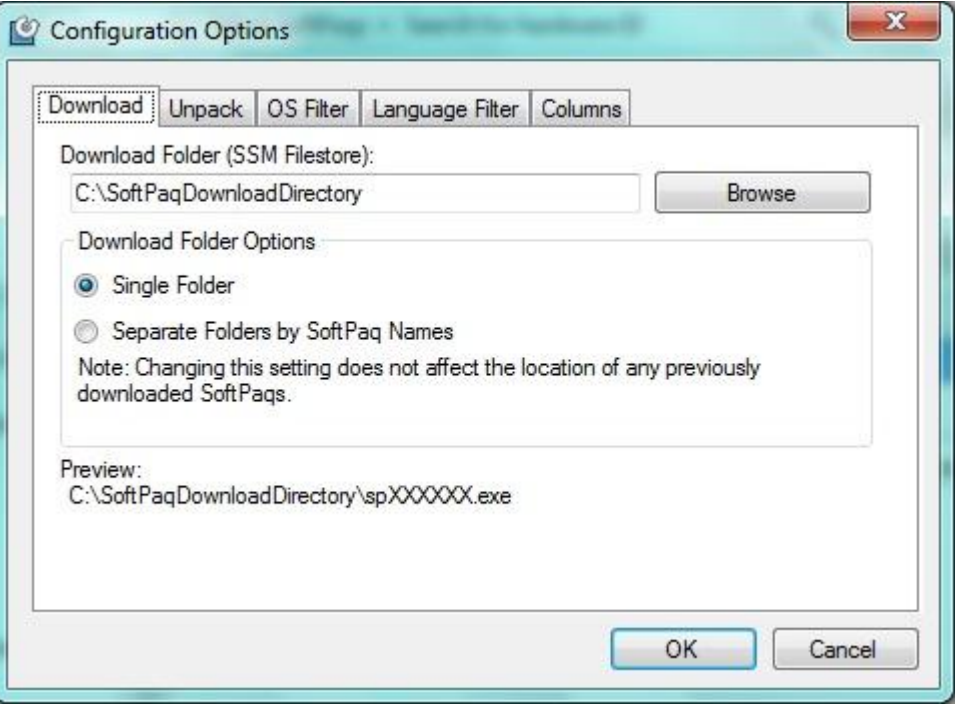

7. Additional customizations are available through the Unpack tab (Figure A-7).

Figure A-7. Unpack tab in Configuration Options window

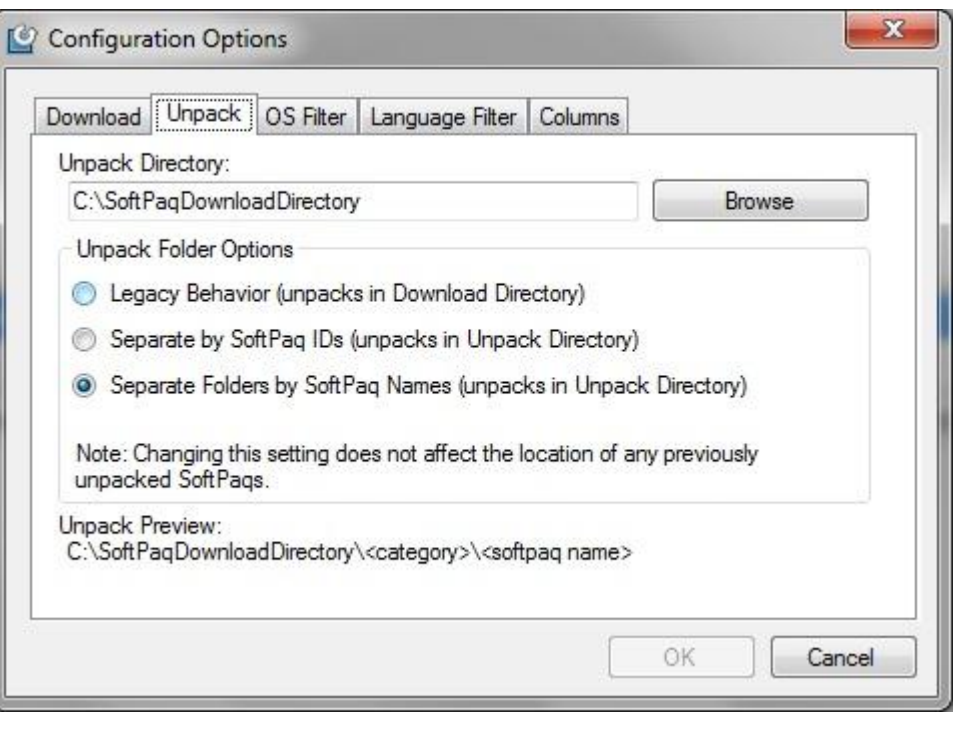

- Unpack Directory this field allows the user to change the location where the SoftPaqs will be unpacked once they are downloaded.
- Unpack Folder Options
	- Legacy Behavior this option will unpack all selected SoftPaqs in the Download Directory established on the Download tab (above). Unpack directory field will be locked.
	- Separate by SoftPaq IDs this option will unpack all selected SoftPaqs in the folder designated in the Unpack directory. Individual SoftPaqs will be unpacked in a unique folder based on SP# (i.e. \SPxxxxx) according to SoftPaq category (Driver – Video, Driver – Audio, etc.). Figure A-8 shows an example of this folder structure.

Figure A-8. Example of folder structure separated by SoftPaq IDs

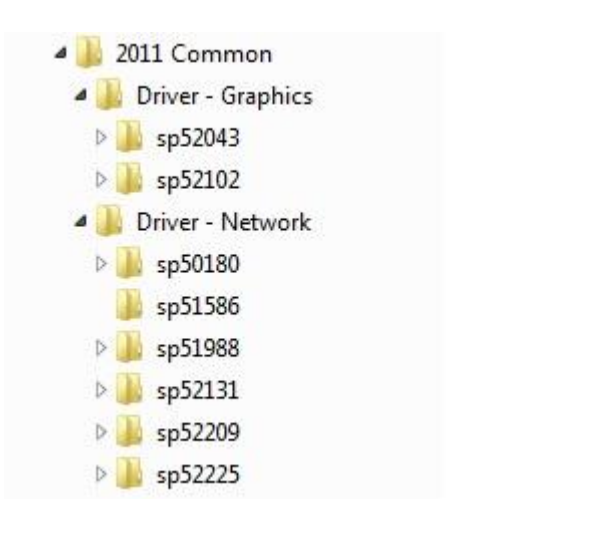

– Separate by SoftPaq Names – this option will unpack all selected SoftPaqs in the folder designated in the Unpack directory. Individual SoftPaqs will be unpacked in a unique folder based on SP Name (i.e. HP Universal Camera Driver) according to SoftPaq category (Driver – Video, Driver – Audio, etc.). Figure A-9 shows an example of this folder structure.

Figure A-9. Example of folder structure separated by SoftPaq Name

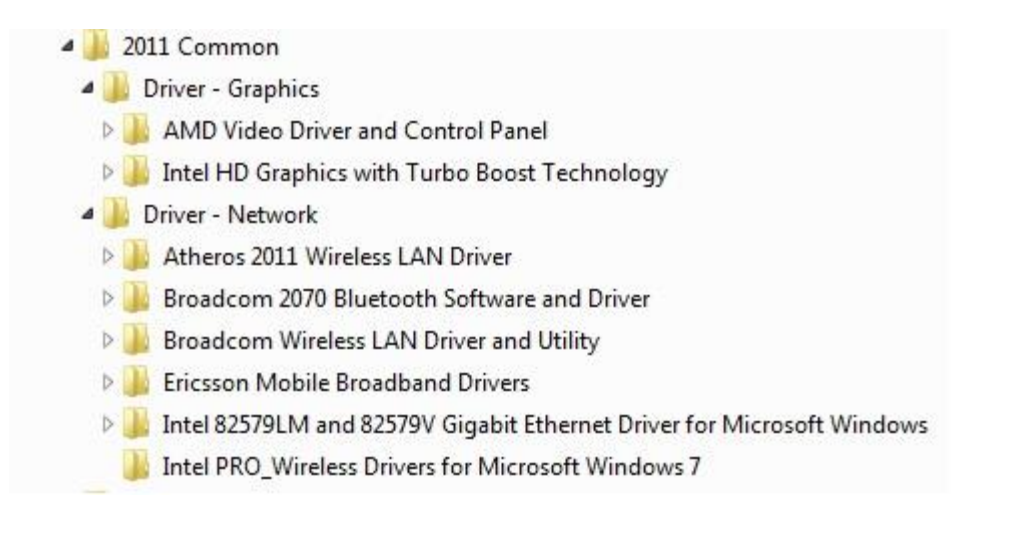

8. After selecting the desired SoftPaqs, the following options are available in the Downloaded SoftPaqs window: Download Only or Download and Unpack (Figure A-10).

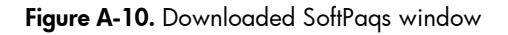

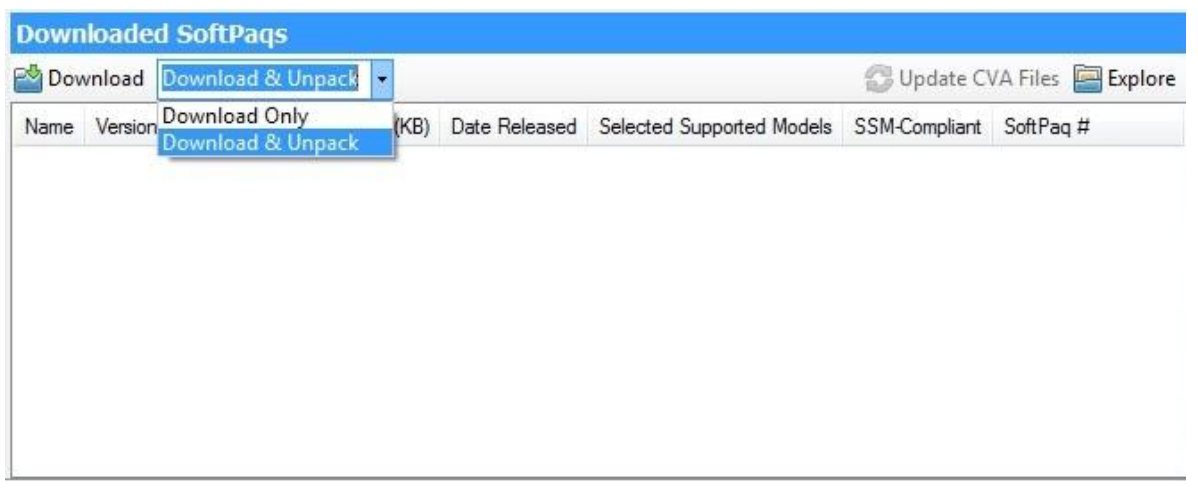

- Download Only this option will download all selected SoftPaqs according to the settings established in the Download tab in the Configuration Options dialog. Default is Single Folder set to "C:\SoftPaqDownloadDirectory".
- Download and Unpack this option will download all selected SoftPaqs according to the settings established in the Unpack tab in the Configuration Options dialog. Default is Legacy Behavior (unpack in Download directory) "C:\SoftPaqDownloadDirectory".
- 9. After download is complete, the SoftPaqs can either be installed directly or imported into your respective management solution.

For more technical information about using HP SoftPaq Download Manager, please refer to the User Guide at [www.hp.com/go/sdm.](http://www.hp.com/go/sdm)

# <span id="page-16-0"></span>Appendix B: Sample Sysprep.inf files

## <span id="page-16-1"></span>Example of Windows XP SYSPREP.INF

[Unattended]

OemSkipEula=No

OemPnPDriversPath =

```
"Drv\Video;Drv\Nic;Drv\Audio;Drv\Modem;Drv\Misc1;Drv\Misc2;Drv\Misc3;Drv\Misc4;Drv\Misc5;Drv\
Chipset;Drv\KBD;Drv\MSD;Drv\USB;Drv\Network"
```
InstallFilesPath = "C:\i386"

[GuiRunOnce] Command0=c:\Drv\install.bat

[GuiUnattended] AdminPassword=\* EncryptedAdminPassword=NO AutoLogon=Yes AutoLogonAccountCreation=NO AutoLogonCount=1 OEMSkipRegional=0 OemSkipWelcome=0 WaitForReboot=NO

[UserData] ComputerName=\*

[RegionalSettings] LanguageGroup=1

[Identification] JoinWorkgroup=WORKGROUP

[Networking] InstallDefaultComponents=Yes

[OEM\_Ads] Background=BACKGRND.BMP

[Data] UseBIOSToBoot=1

```
[SysprepMassStorage]
PCI\VEN_8086&DEV_2410 = %systemroot%\inf\machine.inf ;INTEL PCI-ISA bridge
PCI\VEN 1106&DEV 0571 = %systemroot%\inf\mshdc.inf ;VIA IDE controller
PCI\VEN_10DE&DEV_01BC = %systemroot%\inf\mshdc.inf ;NVidia IDE controller
```
### <span id="page-17-0"></span>Example of Windows 7 SYSPREP.XML

<?xml version="1.0" encoding="utf-8"?> <unattend xmlns="urn:schemas-microsoft-com:unattend"> <settings pass="oobeSystem"> <component name="Microsoft-Windows-International-Core" processorArchitecture="x86" publicKeyToken="31bf3856ad364e35" language="neutral" versionScope="nonSxS"

xmlns:wcm="http://schemas.microsoft.com/WMIConfig/2002/State" xmlns:xsi="http://www.w3.org/2001/XMLSchemainstance">

 <InputLocale>en-us</InputLocale> <SystemLocale>en-us</SystemLocale> <UILanguage>en-us</UILanguage> <UILanguageFallback>en-us</UILanguageFallback> <UserLocale>en-us</UserLocale> </component>

<OOBE>

 <component name="Microsoft-Windows-Shell-Setup" processorArchitecture="x86" publicKeyToken="31bf3856ad364e35" language="neutral" versionScope="nonSxS"

xmlns:wcm="http://schemas.microsoft.com/WMIConfig/2002/State" xmlns:xsi="http://www.w3.org/2001/XMLSchemainstance">

 <HideEULAPage>true</HideEULAPage> <NetworkLocation>Work</NetworkLocation> <ProtectYourPC>1</ProtectYourPC> <SkipUserOOBE>true</SkipUserOOBE> </OOBE> <RegisteredOrganization>Bmankind</RegisteredOrganization> <RegisteredOwner>Bmankind</RegisteredOwner> <UserAccounts> <LocalAccounts> <LocalAccount wcm:action="add"> <Password> <Value>cABhAHMAcwB3AG8AcgBkAFAAYQBzAHMAdwBvAHIAZAA=</Value> <PlainText>false</PlainText> </Password> <Name>UserA</Name> <Group>administrators</Group> <DisplayName>UserA</DisplayName> </LocalAccount> </LocalAccounts> <AdministratorPassword>

<Value>cABhAHMAcwB3AG8AcgBkAEEAZABtAGkAbgBpAHMAdAByAGEAdABvAHIAUABhAHMAcwB3AG8AcgBkAA==</V alue>

 <PlainText>false</PlainText> </AdministratorPassword> </UserAccounts> </component> </settings> <settings pass="auditSystem">

 <component name="Microsoft-Windows-PnpCustomizationsNonWinPE" processorArchitecture="x86" publicKeyToken="31bf3856ad364e35" language="neutral" versionScope="nonSxS"

xmlns:wcm="http://schemas.microsoft.com/WMIConfig/2002/State" xmlns:xsi="http://www.w3.org/2001/XMLSchemainstance">

```
 <DriverPaths>
      <PathAndCredentials wcm:keyValue="dfbbff91" wcm:action="add">
        <Path>C:\Drv</Path>
      </PathAndCredentials>
   </DriverPaths>
 </component>
```
 <component name="Microsoft-Windows-Deployment" processorArchitecture="x86" publicKeyToken="31bf3856ad364e35" language="neutral" versionScope="nonSxS"

xmlns:wcm="http://schemas.microsoft.com/WMIConfig/2002/State" xmlns:xsi="http://www.w3.org/2001/XMLSchemainstance">

```
 <Reseal>
     <Mode>Audit</Mode>
   </Reseal>
   <AuditComputerName>
     <MustReboot>false</MustReboot>
      <Name>*</Name>
   </AuditComputerName>
 </component>
```
 <component name="Microsoft-Windows-Shell-Setup" processorArchitecture="x86" publicKeyToken="31bf3856ad364e35" language="neutral" versionScope="nonSxS"

xmlns:wcm="http://schemas.microsoft.com/WMIConfig/2002/State" xmlns:xsi="http://www.w3.org/2001/XMLSchemainstance">

```
 <AutoLogon>
         <Username>Administrator</Username>
         <Enabled>true</Enabled>
         <LogonCount>3</LogonCount>
      </AutoLogon>
   </component>
 </settings>
 <settings pass="specialize">
```
 <component name="Microsoft-Windows-Shell-Setup" processorArchitecture="x86" publicKeyToken="31bf3856ad364e35" language="neutral" versionScope="nonSxS"

xmlns:wcm="http://schemas.microsoft.com/WMIConfig/2002/State" xmlns:xsi="http://www.w3.org/2001/XMLSchemainstance">

```
 <ProductKey>xxxxx-xxxxx-xxxxx-xxxxx-xxxxx</ProductKey>
   <ShowWindowsLive>false</ShowWindowsLive>
   <TimeZone>Eastern Standard Time</TimeZone>
   <Display>
      <ColorDepth>32</ColorDepth>
      <DPI>106</DPI>
      <HorizontalResolution>1280</HorizontalResolution>
      <RefreshRate>75</RefreshRate>
      <VerticalResolution>1024</VerticalResolution>
   </Display>
   <ComputerName>*</ComputerName>
   <CopyProfile>true</CopyProfile>
 </component>
```
 <component name="Microsoft-Windows-Security-Licensing-SLC-UX" processorArchitecture="x86" publicKeyToken="31bf3856ad364e35" language="neutral" versionScope="nonSxS"

xmlns:wcm="http://schemas.microsoft.com/WMIConfig/2002/State" xmlns:xsi="http://www.w3.org/2001/XMLSchemainstance">

<SkipAutoActivation>true</SkipAutoActivation>

</component>

 <component name="Microsoft-Windows-UnattendedJoin" processorArchitecture="x86" publicKeyToken="31bf3856ad364e35" language="neutral" versionScope="nonSxS"

xmlns:wcm="http://schemas.microsoft.com/WMIConfig/2002/State" xmlns:xsi="http://www.w3.org/2001/XMLSchemainstance">

 <Identification> <Credentials> <Domain>arbor01</Domain> <Password>nopass</Password> <Username>installman</Username> </Credentials> <JoinDomain>arbor01</JoinDomain> </Identification> </component>

 <component name="Microsoft-Windows-Deployment" processorArchitecture="x86" publicKeyToken="31bf3856ad364e35" language="neutral" versionScope="nonSxS"

xmlns:wcm="http://schemas.microsoft.com/WMIConfig/2002/State" xmlns:xsi="http://www.w3.org/2001/XMLSchemainstance">

```
 <RunSynchronous>
           <RunSynchronousCommand wcm:action="add">
             <Order>1</Order>
              <Path>net user administrator /active:yes</Path>
           </RunSynchronousCommand>
        </RunSynchronous>
      </component>
   </settings>
   <cpi:offlineImage cpi:source="wim:d:/sources/install.wim#Windows 7 ULTIMATE" xmlns:cpi="urn:schemas-microsoft-
com:cpi" />
</unattend>
```
# <span id="page-19-0"></span>Appendix C: Installing Preboot applications and tools

The HP TOOLS partition and the preboot applications on the partition are not required for the basic operation of HP notebook computers. However, if the HP\_TOOLS partition or applications are missing, the features described in this paper will not be available.

### Applications accessible during startup

The HP\_TOOLS partition includes the following applications and utilities:

- HP System Diagnostics allows you to perform diagnostic tests on select system components
- BIOS Recovery automatic BIOS corruption detection aand recovery

### <span id="page-19-1"></span>Creating or restoring an preboot partition on the hard drive

Use the following steps to create the HP preboot partition and install preboot SofPaqs onto the partition:

1. Use Partition Magic or a comparable utility to create a partition on a local hard drive that has a System partition with the following characteristics: Partition type: FAT32 Partition size: 5 GB Volume name: HP\_TOOLS

2. In the new partition, create a folder called HEWLETT-PACKARD.

3. In the HEWLETT-PACKARD folder, create the following sub-folders:

-SYSTEMDIAGS

-BIOS

4. In the BIOS folder, create a Current subfolder

5. Download the SoftPaqs for System Diagnostics and BIOS to the operating system partition. SoftPaqs are available from [http://www.hp.com/support.](http://www.hp.com/support) 

6. Verify that the Softpaqs run and unbundle into the C:\swsetup directory.

7. Verify that the preboot application is installed in the correct location in the FAT32 partition

8. Verify that all preboot applications have signature (.sig) files.

9. Verify that each application works properly after installation.

### <span id="page-19-2"></span>HP\_TOOLS partition errors

If the preboot application launch keys fail to operate, the partition may have become corrupt. Reinstall the application using the related SoftPaq from [http://www.hp.com/support.](http://www.hp.com/support) If a reinstalled preboot application does not work after reinstallation, contact technical support.

The following errors may be displayed if a problem occurs when launching EFI and preboot applications:

- Preboot partition not found: can't find FAT32 partition starting with HP\_TOOLS.
- Application not found: can't find preboot application in directory.
- Invalid signature: BIOS fails to verify the signature of the preboot application.

If there is a backup version of the application in BIOS flash (for example, HP System Diagnostics). BIOS will launch the backup. Otherwise, BIOS displays an error message.

#### WARNING

Do not encrypt HP\_TOOLS partition using software encryption programs such as Windows BitLocker or Full Volume Encryption for HP ProtectTools. When the partition is encrypted, the HP preboot applications cannot function.

# <span id="page-21-0"></span>References

#### HP Client Catalog for SCCM

<http://h20331.www2.hp.com/Hpsub/cache/561194-0-0-225-121.html>

#### HP Client Management Interface

[www.hp.com/go/hpcmi](http://www.hp.com/go/hpcmi)

#### Microsoft .NET Framework

• <http://www.microsoft.com/net/>

#### Description of the Windows XP Corporate Deployment tools and documentation

• <http://support.microsoft.com/kb/321880>

#### System Preparation Tool and Answer File Usage

• <http://support.microsoft.com/kb/314460>

#### Windows Automated Installation Kit (AIK) Download

 [http://www.microsoft.com/downloads/details.aspx?FamilyID=C7D4BC6D-15F3-4284-](http://www.microsoft.com/downloads/details.aspx?FamilyID=C7D4BC6D-15F3-4284-9123-679830D629F2&displaylang=en) [9123-679830D629F2&displaylang=en](http://www.microsoft.com/downloads/details.aspx?FamilyID=C7D4BC6D-15F3-4284-9123-679830D629F2&displaylang=en)

#### Windows Automated Installation Kit Information

• [http://technet.microsoft.com/en-us/library/cc748933\(WS.10\).aspx](http://technet.microsoft.com/en-us/library/cc748933(WS.10).aspx)

# <span id="page-21-1"></span>For more information

To learn more about HP business notebooks, contact your local HP sales representative or visit [www.hp.com/go/notebooks.](http://www.hp.com/go/notebooks)

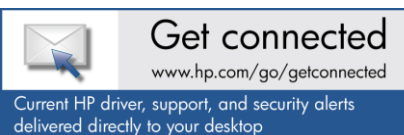

© Copyright 2012 Hewlett-Packard Development Company, L.P. The information contained herein is subject to change without notice. The only warranties for HP products and services are set forth in the express warranty statements accompanying such products and services. Nothing herein should be construed as constituting an additional warranty. HP shall not be liable for technical or editorial errors or omissions contained herein.

Microsoft and Windows are U.S. registered trademarks of Microsoft Corporation. Intel is a registered trademark of Intel Corporation in the U.S and other countries. AMD is a trademark of Advanced Micro Devices, Inc.

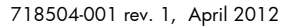

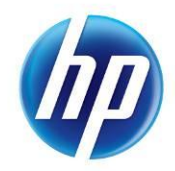